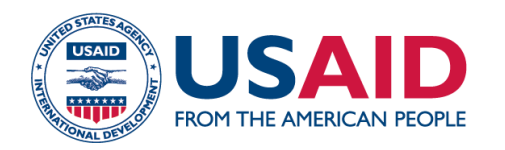

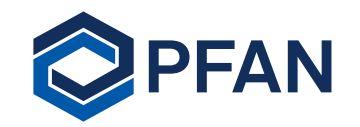

# **PFAN Application Process** 26 August 2021

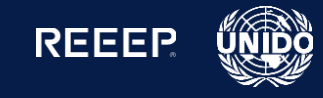

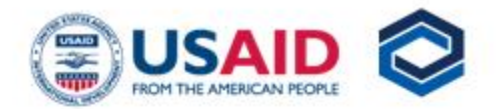

### A No es seguro | pfan.net  $\rightarrow$  $C$   $\Omega$

**Next Application Deadline - 29 August** 

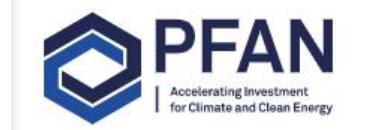

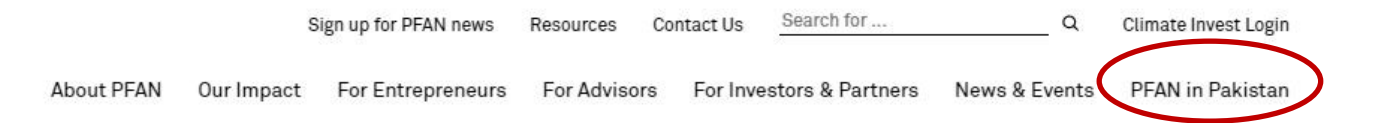

Connecting investors to high-potential climate and clean energy projects in emerging markets

**Application Process** 

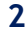

- To access the application start page, please go to the following link:  $\ddot{\circ}$ <http://pfan.net/pakistan-private-sector-energy-project/>
- $\bullet$ This can also be found on PFAN's homepage <http://pfan.net/> under the section "PFAN in Pakistan"

### **Application process**

If you are a SME with a great and innovative project idea to be implemented in Pakistan and you comply with the eligibility criteria, apply for PFAN's support. Selected PFAN projects undergo intensive one-on-one coaching to perfect their business plans, financial structures and investment pitches. Applications are accepted on a continuous basis, and you may submit your application at any time; they are evaluated on a quarterly basis after the regularly announced deadlines. If you submit just after the deadline for the next evaluation round, it may take up to three months before your application is evaluated.

Click here to apply for PFAN support in Pakistan

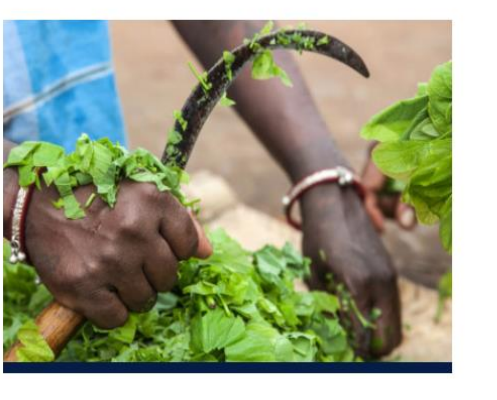

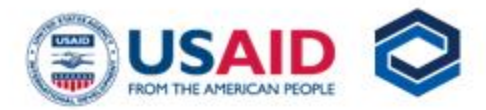

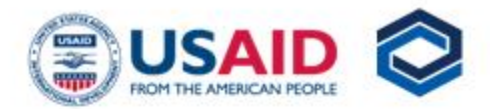

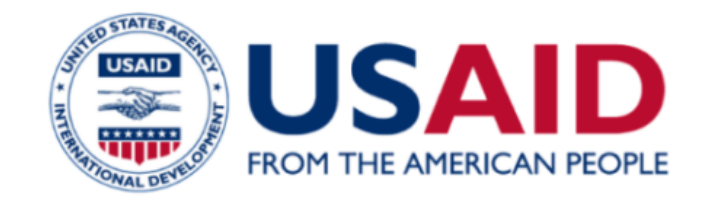

### **Applying from Pakistan?**

The Pakistan Private Sector Energy Project (PPSE) focuses on expanding the portfolio of commercially-viable clean energy projects in Pakistan and providing support to enable them to access financing and reach financial close.

Supported by USAID, the project targets small and medium-sized enterprises (SMEs) in Pakistan, including those located in industrial zones, while also addressing the needs of isolated communities through off-grid solutions.

Click here to apply for support in Pakistan

# $\equiv$

# Step 3

You will be guided to  $\bigcirc$ the registration form shown on the right. Please fill out the required information and proceed by clicking on the "submit request" button.

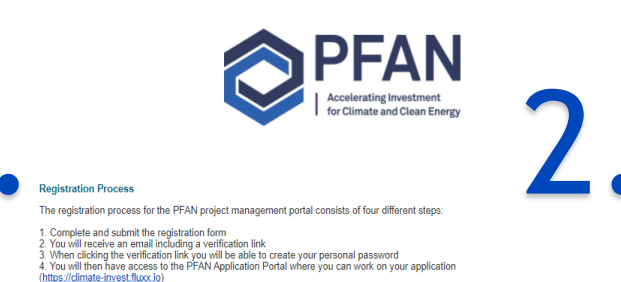

Please carefully read the Privacy Statement before giving your consent!

I agree that my personal data provided to PFAN via Climate Invest or by other means is processed in line with this privacy information

I agree that my personal data provided to Climate invest or by other means may be transferred to recipients based in third countries or international organisations for the purpose described in the Privacy Statement

coll confirm that all other persons whose personal data I provide (if any) have also consented to this transfer

### Please be aware that all fields marked with \* are mandatory fields.

of the verification process, you will be able to submit your application.

Your email address will be used as username. When creating your password, please ensure that

your password is at least 8 characters in length and includes at least one uppercase letter (A-Z) and

In order to complete the registration we will verify your organization. This can take up to two working

days. You will receive an email once the verification process is completed. Only after the completion

Please follow this link to access the PFAN FAQ document. (This is a living document and will be

Please use your legal name as well as the official name of your organisation when registering for PFAN. Æ٨

**Password Requirements** 

at least one number (0-9).

updated on a regular basis.)

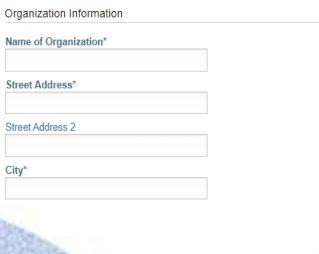

**DISCLAIMER** 

PFAN uses the Fluxx grant management tool for managing its project development pipeline and refers to the application as 'Grant submission'. However, PFAN does NOT provide any grants but is offering technical assistance and guidance to economically viable and environmentally beneficial projects.

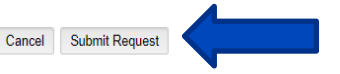

Once you have submitted the  $\ddot{\circ}$ request, you will be guided to the page shown on the right. Climate Invest has sent an email to the email address you indicated in the registration form to proceed with the next steps of setting up a password for your personal Climate Invest portal.

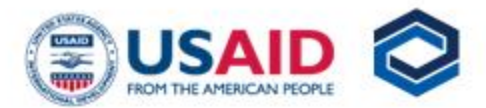

### Thank you for your registration!

You will receive an email from Climate-Invest with a link to verify your account and create your personal password.

Once you have verified your account and created your password, you will have access to the Portal where you can work on your application.

If you do not receive the link within two hours, please check your "spam/junk box", and if not there, please contact: registration@climateinvest.info

Return to login screen

Below is an example of the email you will receive from Climate Invest. Please  $\ddot{\circ}$ first click on the link to create your password.

Climate Invest <do-not-reply.grants01-eu-west-1@fluxx.io> to me  $-$ 

### Dear Applicant,

Thank you for registering with Climate Invest, our project management website.

Once you created your password through clicking the link, please use your email address as username to log in to the Portal and start your project application

Create your password: https://climate-invest.fluxx.io/verify/026fd07f054073479abc7bde9089c39f

Start your project application: https://climate-invest.fluxx.io

When creating your password, please ensure that your password is at least 8 characters long and includes at least one uppercase letter (A-Z) and at least one number (0-9).

While you complete your application, we will be processing your registration internally, which may take up to 2 days. You may submit your application at any time after the internal processing of your registration has been

With kind regards,

The Climate Invest Team

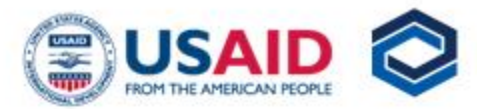

3:25 PM (0 minutes ago

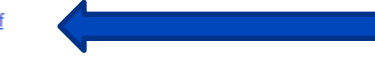

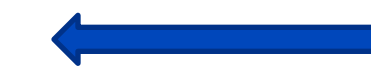

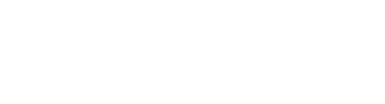

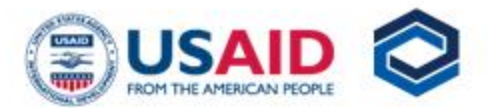

 $\bigcirc$ The link will guide you to this page, where you will be able to create your password. Please note that the password should be at least 8 characters long, includes at least one uppercase letter (A -Z), and at least one number  $(0-9)$ .

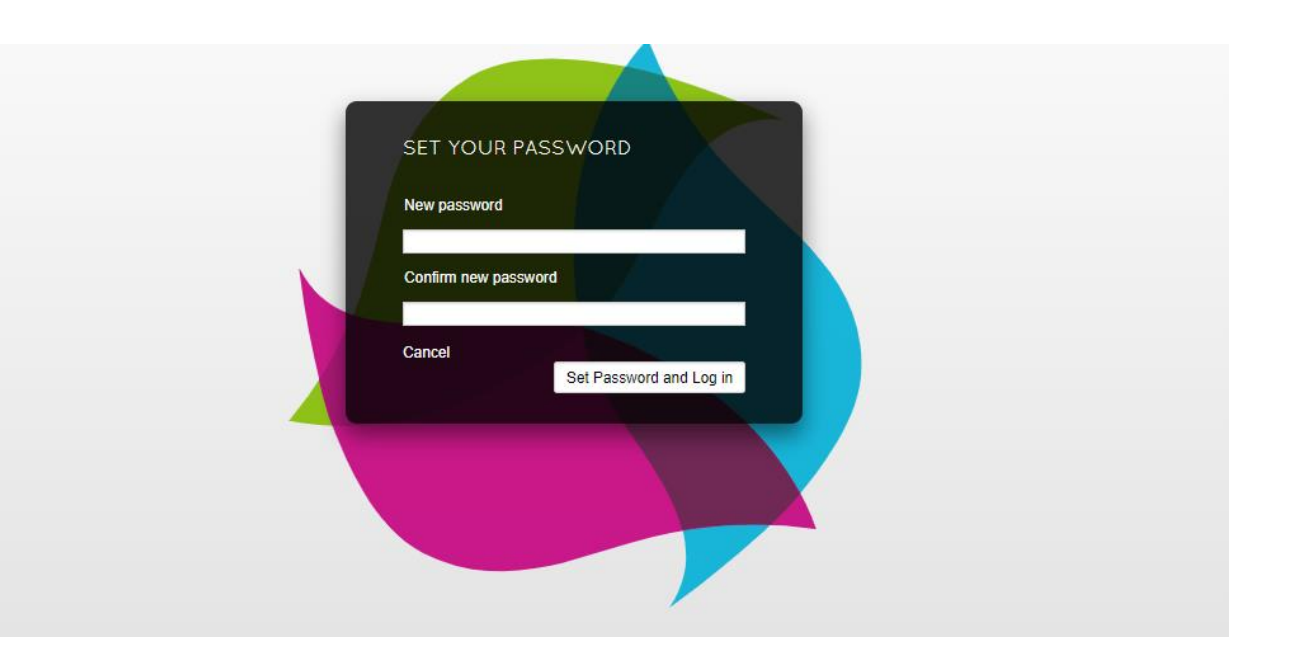

- Once your password is  $\ddot{\circ}$ created, you will be automatically guided to the home page of your Climate Invest portal. On the tab in left, you will be able to see all relevant, personalized information such as the applications you have submitted, your projects in the PFAN pipeline, reports, etc.
- **To start an application,**   $\ddot{\circ}$ **please click on "start new application" in the PFAN main information tab**
- **Also review the Project**   $\ddot{\circ}$ **Eligibility Criteria**

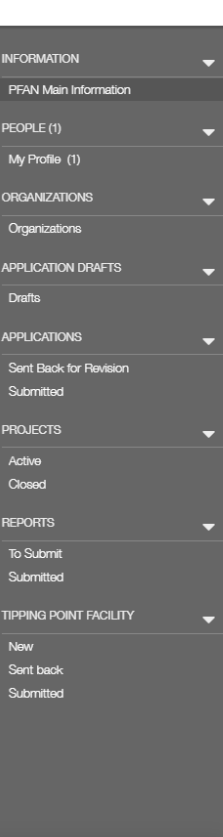

**FLUXX** 

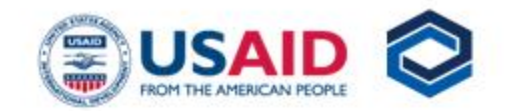

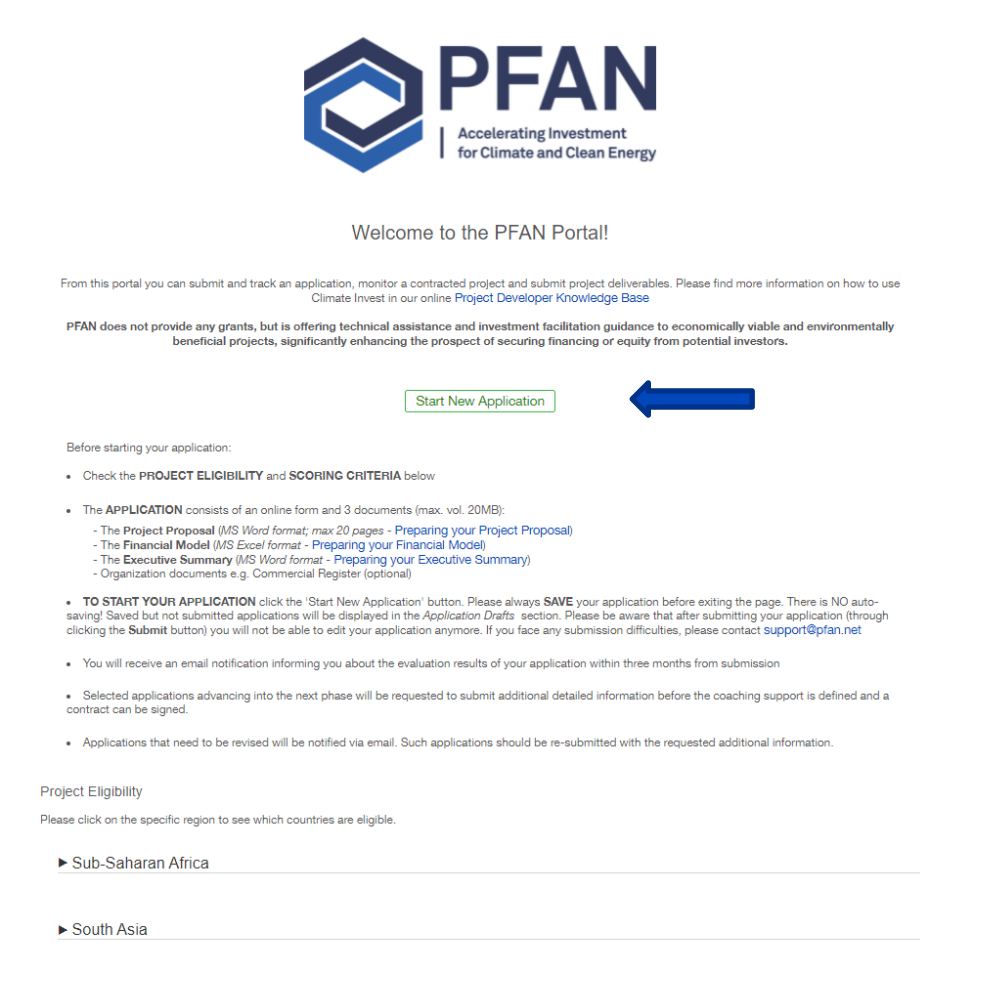

▶ Southeast Asia

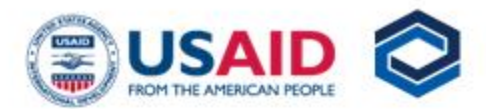

- Once you are finished  $\bullet$ filling out the application form, please click on "save and close" on the bottom right corner. You will then be able to see the application under "Application drafts – drafts" in the tab on the left. From here, you can continue to work on your application by clicking on the "edit" option in the top right corner.
- O When complete and ready to submit, please click on the "submit" button on the bottom right corner.

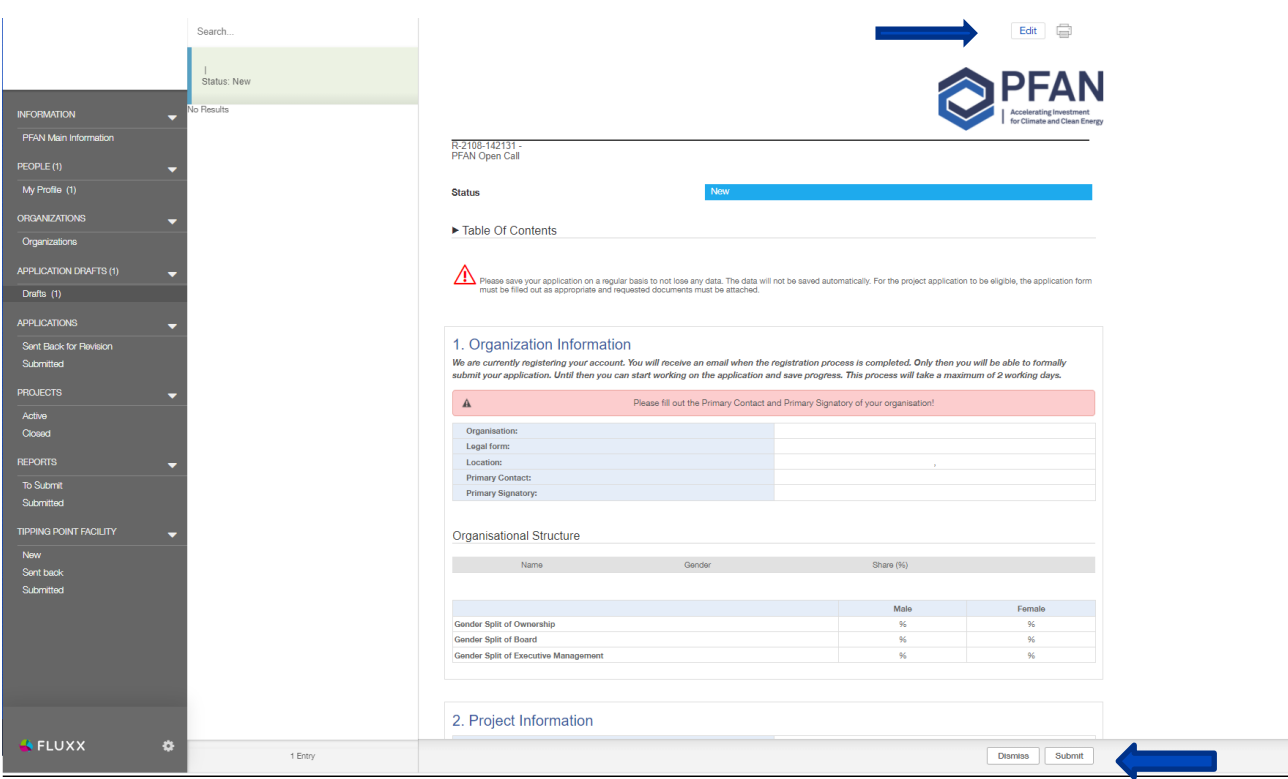

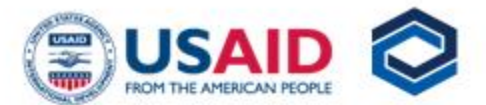

When the application is submitted, in the Q left tab you will now see your application under "Applications – Submitted". If the application is sent back to you during the evaluation review, you will see it under "Applications – sent back for revision".

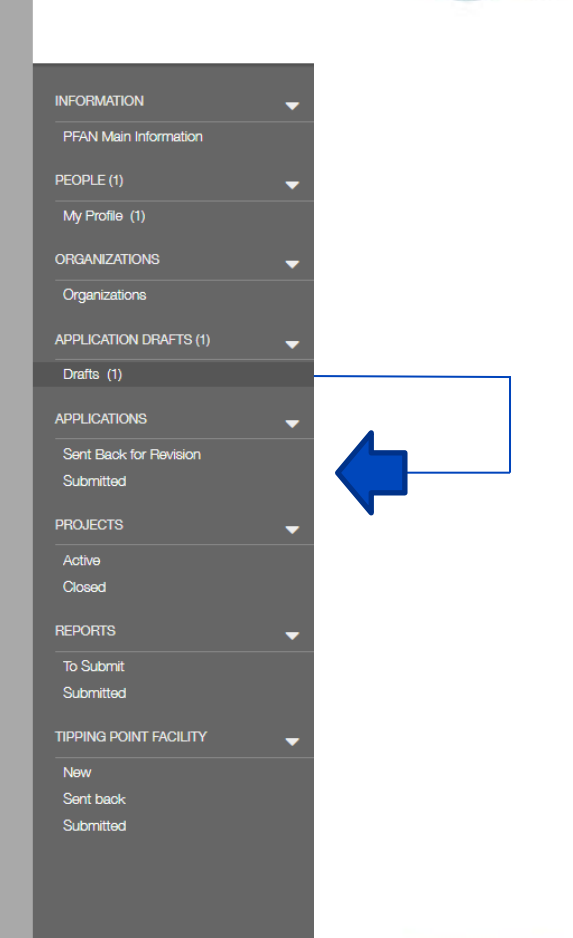

### **For Projects related EV**

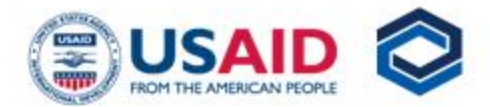

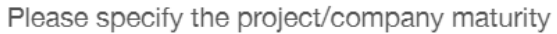

**Project / Company** Maturity\*

Growth/Scale-up Stage

 $\checkmark$ 

 $\check{~}$ 

Technology

Please specify the aim of your project

Is your project\* Both Climate Adaptation & Clean En v

**Technology Area** Clean Transport

Technology Application

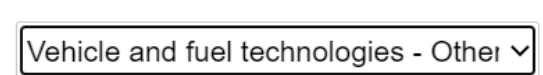

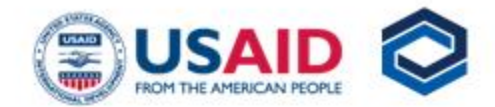

### **To access your portal at any time**

To access climate invest at  $\hat{c}$ any time, please go to the following link: https://climate[invest.fluxx.io/user\\_sessions](https://climate-invest.fluxx.io/user_sessions/new) /new

> To log in, please use the email which you used to

register as the username,

you have created.

Q

together with the password

Login Now: Username Password Sign in Reset or create password

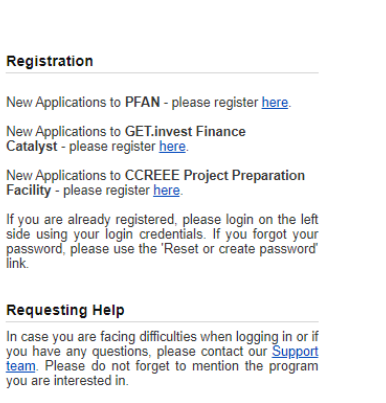

Thank you.

### **REEEP Staff**

Please click the link below to login with Office 365

Login with your Email

 $E$ FLUXX

Welcome

**Privacy Policy Accessibility** 

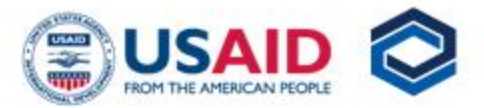

Documents are only uploaded to the system once the status is 100%. The document will then be listed in the 'Application Documents' section below. Please do not cancel/stop the uploading process before the documents have been fully uploaded.

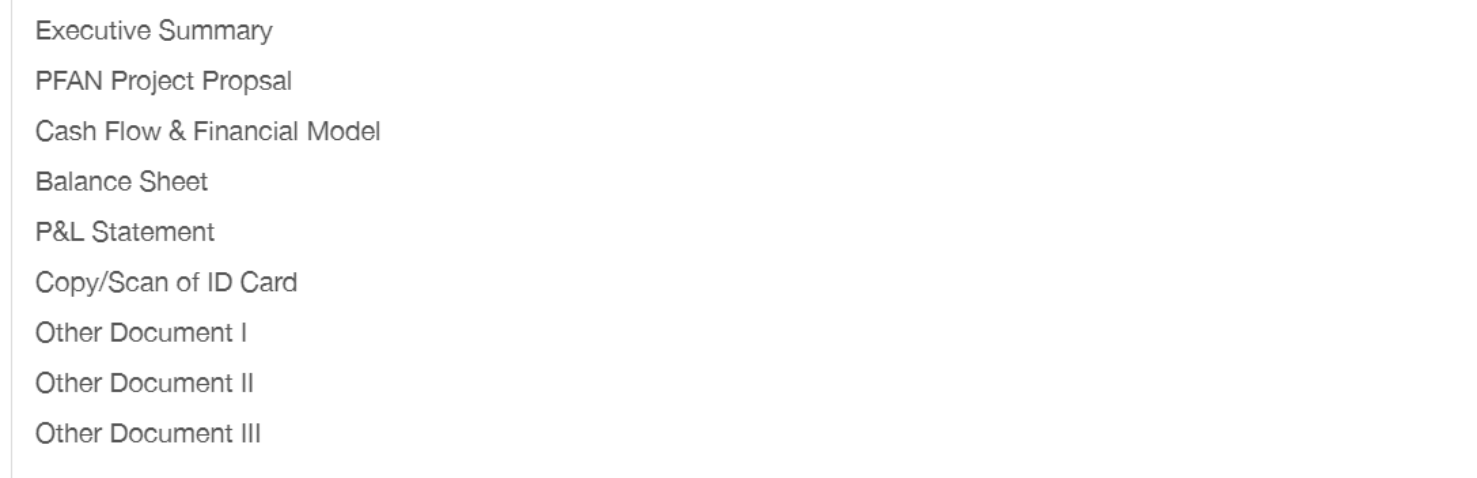

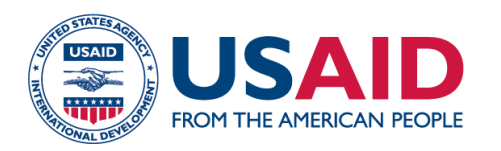

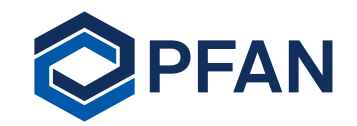

# **Thank you!**

**For any questions regarding the application process and navigation through Climate Invest, please do not hesitate to contact:** 

**M Hammad Bashir Saeed PFAN Project Expert Contact : 0092- 321 5296546 Email: m.saeed@unido.org**

**Follow us on**

**@PFAN\_PPSE**

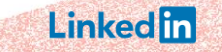

**Pakistan Private Sector Energy**

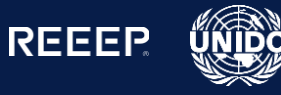